# **APA REFERENCES LIST: AUTOMATIC CITATION TOOLS**

How to create and edit automatically generated citations from different databases

### **HOW TO USE AUTOMATIC CITATION TOOLS:**

#### **Academic Search Complete:**

Once you locate an item that you will use as a source,

- in the **Results List**, click on the link to the article
- on the right-hand side of the article page, under **Tools**, click **Cite**
- scroll down to see the **APA** citation for your article
- copy and paste the entry to your **References** section (or e-mail the article to yourself, selecting APA as your **Citation Format**)

After any editing, your References list entry should now look like this:

#### **Moreau, A.-M., Hennous, F., Dabbagh, B., & Ferraz dos Santos, B. (2019). Oral health status of refugee children in Montreal.** *Journal of Immigrant & Minority Health***,** *21***(4), 693–698. https://doi.org/10.1007/s10903-018-0835-1**

#### **JSTOR:**

Once you locate an item that you will use as a source,

- click on **Cite** this item (beside the listing)
- beside APA, select **Copy**
- paste it to your **References** section

After any editing, your References list entry should now look like this:

**Chandran, A., & Innes, J. (2014). The state ofthe forest: Reporting and communicating the state of forests by Montreal Process countries***. The International Forestry Review***,** *16***(1), 103–111. https://www.jstor.org/stable/24310724**

#### **eBook Academic Collection:**

Once you locate an item that you will use as a source,

- in the **Results List**, click on the link to the article record
- on the right-hand side of the article record, under **Tools**, click **Cite**
- scroll down to see the **APA citation** for your article
- you can also e-mail the article to yourself, selecting APA as your **Citation** format
- copy and paste the entry to your **References** section

After any editing, your References list entry should now look like this:

**Llewellyn, K. R., Freund A., & Reilly, N. (2015).** *The Canadian Oral History Reader***. McGill-Queen's University Press.**

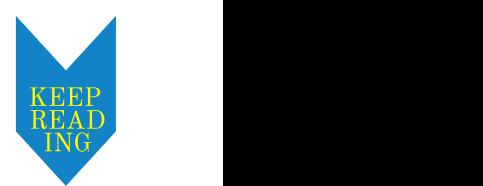

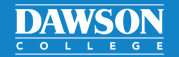

## APA REFERENCES LIST: AUTOMATIC CITATION TOOLS

#### **Continued**

#### **Kanopy:**

The Dawson Library subscribes to two streaming services: Kanopy and Criterion-on-Demand. Kanopy has an automatic citation generator. Once you have located an item that you will use as a source:

- beneath the video, select **More**
- select **Citation Tool** in the drop-down menu that emerges
- click on APA and click on **Copy Text**
- paste the entry into your **References** page

After any editing, your References list entry should now look like this:

**Kanopy streaming service]. mec film. https://banq.kanopy.com/video/future-they-atefinest-porcelain Sansour, L. & Lind, S. (Directors). (2015).** *In the future they ate from the finest porcelain* **[Video;**

#### **HOW TO EDIT AUTOMATICALLY GENERATED CITATIONS:**

Automatic citation tools often return entries with **errors** in them. For example, the article database **Academic Search Complete** returned the following APA citation:

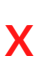

✓

**APA 7th Edition** References (American Kronick, R. (2018). Mental Health of Refugees and Asylum Seekers: Assessment and Intervention. Canadian Psychological Journal of Psychiatry, 63(5), 290-296. https://doi.org/10.1177/0706743717746665 Assoc.)

Generated citations such as these must be edited:

- First, pay attention to the **punctuation**, **capitalization**, and **the order of elements** in the entry to make sure that nothing is amiss.
- In this example, the article's **title** should appear in lower case letters.
- The automatic citation tool will sometimes give a Dawson URL. Make sure you change the Dawson URL to a DOI, permalink, or another accessible URL (not the URL from the database entry's address bar). Links should be active.
- **Double-space the entry** and **create a hanging indent** as shown on the next page.

Your References list entry should now look like this (12 pt. font, double-spaced, Times New Roman):

Kronick, R. (2018). Mental health of refugees and asylum seekers: Assessment and intervention.

Canadian Journal of Psychiatry, 63(5), 290-296. https://doi.org/10.1177/0706743717746665

For more information, consult the APA manual or contact the Academic Skills Centre.

**DAWSON**